# **Stručná ukázka tvorby dynamického bloku v AutoCADu >2006 – Bublina**

## **Slouží jako doplněk k praktické ukázce ve cvičení BH51 (info Vlach, Gintar):**

Dynamický blok umožňuje přidanými "editačními uzly" měnit některé jeho vlastnosti (polohu, velikost…). Takže není třeba používat příkazů z panelu nástrojů "modifikace" či jiných.

Tento příklad popíše tvorbu popisové bubliny (např. dveří) tak, aby ji bylo možno použít v jakékoli poloze a snadno se dala přichytit k ose. Pokud vím, lze vložit jen jeden referenční bod objektu. Je třeba mít tento referenční bod ve všech polohách natočení, aby jej šlo snadno přichytit k volné ose dveří. Možná vás napadne jiný lepší způsob.

Existují 4 základní polohy objektu, ke kterému budu bublinu přidávat a podle ní se bude nutně lišit i poloha referenčního bodu:

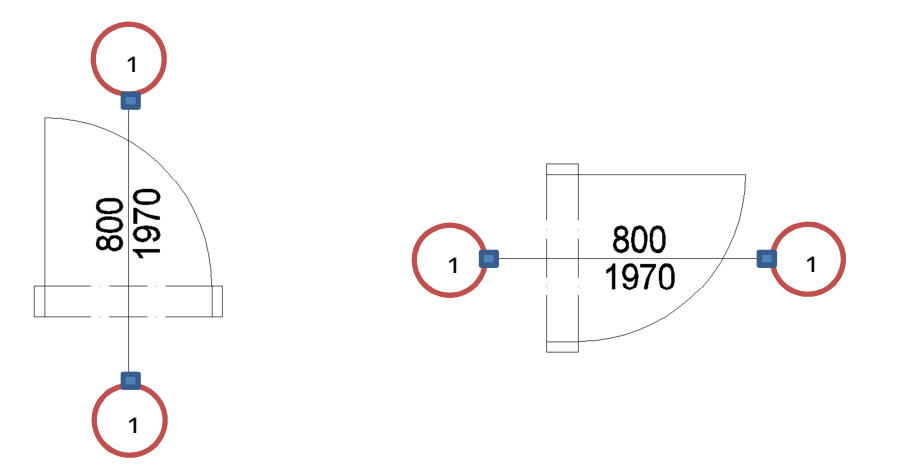

#### **Varianta řešení 1**

- 1) Vytvořím si blok s atributem (centr text uvnitř bubliny) známe z dřívějších cvičení
- 2) V pásu karet v oddílu blok zvolím upravit (nebo přes pás karet "vložit" zvolím "editor bloků")
- 3) Ze záložky parametry přiřadím referenční bod (A1) dolnímu "kvadrantu" kruhu (A2). Zadám vodorovný parametr "překlopení" (B)
	- a přiřadím akci "překlopit".

Jí nadřadím stejný parametr a akci (C) vedenou

pod úhlem 45° přes střed kruhu.

Uložím změny.

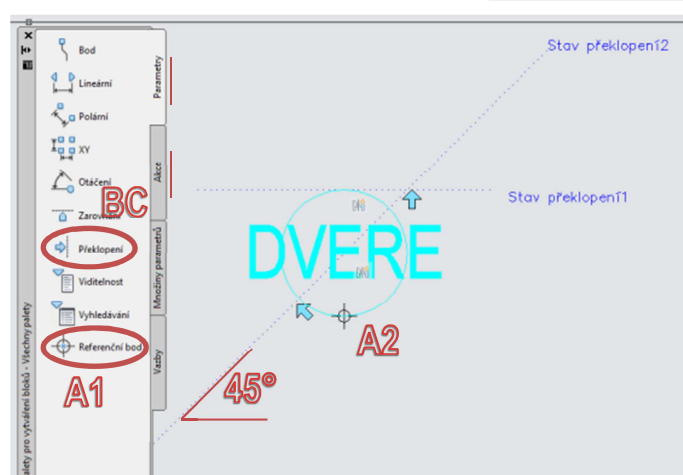

4) Výsledek by měl přehazovat bublinu do požadované polohy včetně textu a referenčního bodu.

Zkuste si v příkazovém řádku změnit proměnnou MIRRTEXT<1 nebo 0>. Text se bude při překlápění chovat jinak.

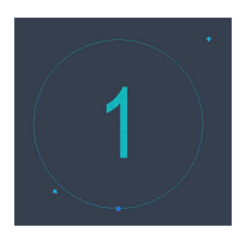

Vpravit Upravit atributy **Blok** 

## **Varianta řešení 2**

- 1) Vytvořím si blok s atributem (centr text uvnitř bubliny) známe z dřívějších cvičení
- 2) V pásu karet v oddílu blok zvolím upravit (nebo přes pás karet "vložit" zvolím "editor bloků")
- 3) Ze záložky parametry přiřadím 4 x bod (A1) všem "kvadrantům" kruhu (A2,3,4,5). Zadám parametr "otočení" (B1) a umístím řídící bod (B2) Všem zadaným parametrům "bod" přiřadím akci "posun". Parametru "otočení" přiřadím akci "otočení". Uložím změny.
- 4) Výsledek by měl text v bublině otáčet a měl by fungovat celkem 4x uchopovací bod v kvadrantech.

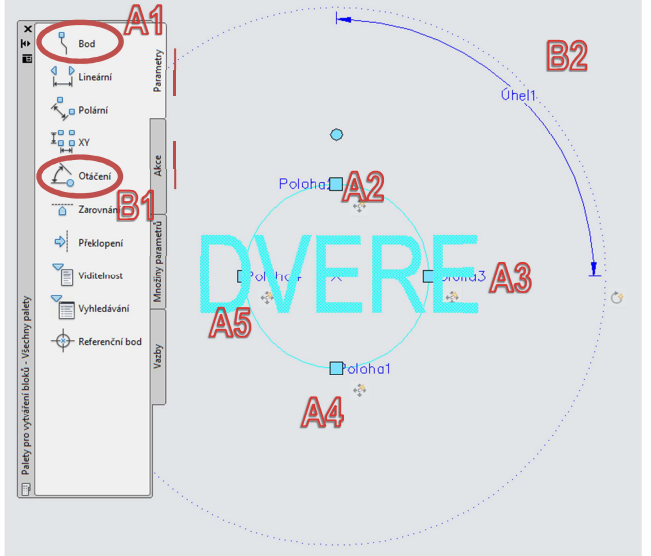

Zde se proměnná MIRRTEXT neprojeví, protože nepoužíváme překlápění.

Tohle řešení je poněkud elegantnější, než varianta 1, možná přijdete na další možnosti.

Jiná řešení, zjednodušení či vylepšení příkladu mi pošlete e-mailem.

## **Další možnosti pro práci doma:**

Zkuste si zpracovat obdobný blok pro bublinu s přidáním parametru měřítka.

Zkuste do příště zpracovat blok pro tepelnou izolaci, aby umožňovala posun, protažení, zarovnání k linii, překlopení, otočení, měřítko,… + co vás napadne jako účelné.

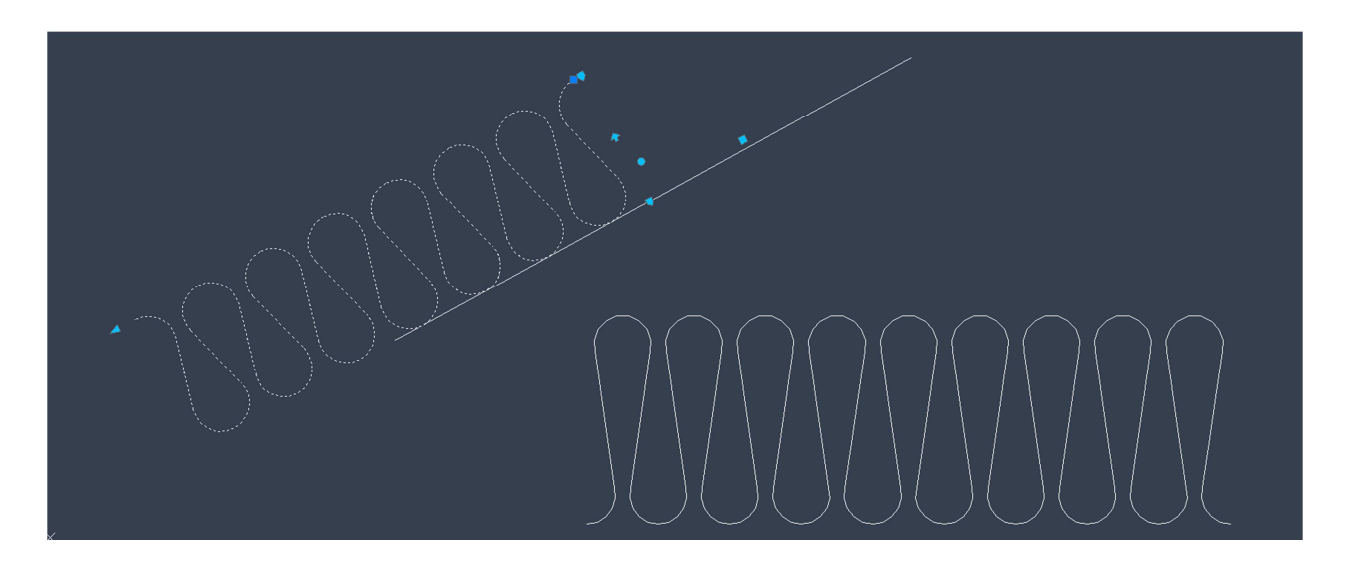

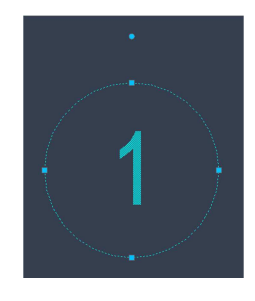

**B** Vytvoř L<sup>&</sup> Upravit Upravit atributy **Blok +**